James Madison University

# **JMU Scholarly Commons**

Libraries

Libraries

2014

# Contributing Material to JMU Scholarly Commons – JMU Faculty

Laura Drake Davis James Madison University, I.drakedavis@gmail.com

Follow this and additional works at: https://commons.lib.jmu.edu/letfspubs

### **Recommended Citation**

Davis, Laura Drake. Contributing Material to JMU Scholarly Commons – JMU Faculty. 2014.

This Other is brought to you for free and open access by the Libraries at JMU Scholarly Commons. It has been accepted for inclusion in Libraries by an authorized administrator of JMU Scholarly Commons. For more information, please contact dc\_admin@jmu.edu.

James Madison University

# **JMU Scholarly Commons**

Libraries

Libraries

2014

# Contributing Material to JMU Scholarly Commons – JMU Faculty

Laura Drake Davis

Follow this and additional works at: https://commons.lib.jmu.edu/letfspubs

Part of the Library and Information Science Commons

This Other is brought to you for free and open access by the Libraries at JMU Scholarly Commons. It has been accepted for inclusion in Libraries by an authorized administrator of JMU Scholarly Commons. For more information, please contact dc\_admin@jmu.edu.

## **CONTRIBUTING MATERIAL TO JMU SCHOLARLY COMMONS – JMU FACULTY**

1. Navigate your web browser to http://commons.lib.jmu.edu

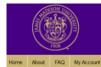

## JMU SCHOLARLY COMMONS

A REPOSITORY SERVICE PROVIDED BY LIBRARIES & EDUCATIONAL TECHNOLOGIES

Enter search terms: Search

~ in this repository Advanced Search Notify me via email or RSS

Browse Collections Disciplines Authors SelectedWorks Gallery

Author Corner Author FAQ Submit Research

Other JMU Repositories MDID JMUTube JMU Special Collections

Links

Libraries & Educational Technologies Search All Digital Commons Repositories

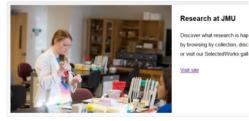

Research and Scholarship Follow Research unit, center, or department

SelectedWorks Gallery

Conference Proceedings

Journals and peer-reviewed series

### Featured Collections

The Breeze James Madison Undergraduate Researcl Journal MAD-RUSH Undergraduate Research Conference

At a Glance

Top 10 Downloads All time

Recent Additions 20 most recent additions

## 3. Select your college and department under "Faculty Publications"

2. Select "Submit Research" under

Author Corner

## IMU SCHOLARLY COMMONS

REPOSITORY SERVICE PROVIDED BY LIBRARIES & EDUCATIONAL TECHNOLOGIES

### Submit Your Research

Most research can be submitted electronically. Click on a link below to submit your research. Some publications do not allow authors to submit directly. In these cases, you will be provided with a mail form to contact the appropriate administrator for further

### Conference Proceedings

MAD-RUSH Undergraduate Research Conference Faculty Publications College of Arts and Letters = Communication Studies English Foreign Languages, Literatures, and Cultures Detegni Languages, Lieratures, and Latures infernational Adatas
 Assite, Studies
 Media Arts and Design
 Philosophy and Religion
 Philosophy and Religion
 Publica, Scence
 Public, Policy and Administration
 Sociology and Antiropology
 Writing, Reletion; and Technical Communication
 Inder Microsoft College of Business Accounting
 Computer Information Systems and Business Analytics Economics Finance and Business Law International Business = <u>Management</u> = Marketing College of Education Early, Elementary, and Reading Education = Educational Foundations and Exceptionalities = Learning, Technology and Leadership Education Middle, Secondary and Mathematics Education = Mittary Science

4. You will be prompted to login to JMU Scholarly Commons.

If you have created and account, please log in.

If you do not have an account, please create an account, using your full JMU email address (<u>not</u> e-id)

| ome About FAQ My Account   |                                                             |                                                     |
|----------------------------|-------------------------------------------------------------|-----------------------------------------------------|
| nter search terms:         |                                                             |                                                     |
| n this series              | Login                                                       | Create new account                                  |
| E.C.R.                     | Email address:                                              | You will need to create an account to complete your |
| Advanced Search            |                                                             | request. It's fast and free.                        |
| Notify me via email or RSS | Password:                                                   | Sign up                                             |
| Browse                     |                                                             |                                                     |
|                            | Remember me Login                                           |                                                     |
| Collections                | Forget your password?                                       |                                                     |
| Authors                    | New Email Address? Please log in and choose Edit Profile on |                                                     |
| SelectedWorks Gallery      | your My Account page to update your contact information or  |                                                     |
|                            | customize your password.                                    |                                                     |
| Author Corner              |                                                             |                                                     |
| Author FAQ                 |                                                             |                                                     |
| Submit Research            |                                                             |                                                     |

|                                  | JMU SCHOLARLY COMMONS<br>A REPOSITORY SERVICE PROVIDED BY LIBRARIES & EDUCATIONAL TECHNOLOGIES                                                                                                    |
|----------------------------------|----------------------------------------------------------------------------------------------------|
|                                  | Please complete this form to create your user account. Use proper casing for names and institution as these fields may be<br>displayed for publication purposes. Bepress mether sells nor rents contact information to third parties. |
| Complete the form to create      | uisprayeu foi publication purposes, depress neurer sens nor rents contact monimation to unit parties.                                                                                                    |
| your account. You will need to   | You will receive an email confirmation shortly.                                                                                                    |
| verify your email address before | Required fields are marked with an *:                                                                                                    |
|                                  | Email address *                                                                                                    |
| proceeding.                      | First/Given Name *                                                                                                    |
|                                  | Middle Initial                                                                                                    |
|                                  | Last/Family Name *                                                                                                    |
|                                  | Suffix                                                                                                    |
| Once registered, follow the      | Institutional Affiliation Not on list? Please enter name in full.                                                                                                    |
| above steps and log in to your   |                                                                                                    |
|                                  | Password *                                                                                                    |
| account.                         | Re-enter Password *                                                                                                    |
|                                  | Sign up                                                                                                    |
|                                  |                                                                                                    |
|                                  |                                                                                                    |

Upon logging in, you will have an opportunity to review the submission agreement.

You must agree to the terms of the submission agreement in order to submit material.

 Upon acceptance of the terms of the submission agreement, complete the fields on the next screen. Note: the field indicated in red are required.

7.

Form Elements:

Title: Enter the title of your work

<u>Authors</u>: Enter information about all authors. The inclusion of an email address is not required.

For additional authors, click on the icon. An additional line will be created for information about the additional author.

To edit authors, click on the 🧞 icon.

To remove authors, click on the **k** icon.

<u>Document Type</u>: Select Document Type, from the dropdown list. The default value for this field is "Article".

If the type you are seeking is not indicated, select "Other".

Submission Agreement

James Madison University Libraries

NON-EXCLUSIVE DISTRIBUTION LICENSE FOR JMU DIGITAL REPOSITORIES

By signing and submitting this license, you (the "author" or "copyright owner") grant to James Madison University

Please check this if you agree to the above terms.

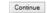

IQUIRED TITLE

Please use Headline Style Capitalization e.g., The Scholarly Communication Crisis

Enter title:

REQUIRED Authors

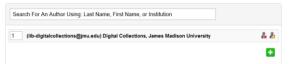

### Authors

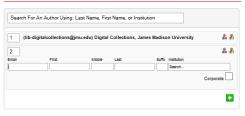

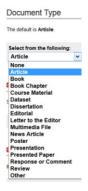

<u>Creative Commons License</u>: Select a Creative Commons License from the choices given. The default value for this field is Creative Commons Attribution – Non-commercial – No Derivative Works 4.0.

If you have questions regarding the Creative Commons license options, please contact your liaison librarian or Digital Collections.

<u>Publication Date</u>: Enter the publication date.

<u>Keywords</u>: Enter keywords, separated by commas.

<u>Disciplines</u>: Please select at least one discipline from the list. If you do not see your discipline, please contact the JMU Scholarly Commons Administrator (<u>dc\_admin@jmu.edu</u>) to submit a request add a discipline.

<u>Abstract</u>: Enter an abstract. This is particularly important as the text within this field will be used by internet search engines to improve discovery of your material.

<u>Comments</u>: This field may be used for acknowledgements, required funding statements, etc.

Creative Commons License

Select a Creative Commons License.

Creative Commons Attribution-Noncommercial-No Derivative Works 4.0 Creative Commons Attribution 4.0 Creative Commons Attribution-Noncommercial 4.0

Publication Date

If you choose to enter a date, the year is required but all other fields are optional.

 Season
 Month
 Day
 Year

 -

Keywords

Please separate keywords/keyword phrases with commas.

Enter Keywords:

Disciplines

Please indicate the academic discipline(s) that best describes your submission. Click here to view the complete list of disciplines.

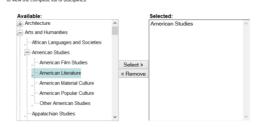

#### Abstract

Learn how your abstract can improve the discovery of your article in Google and Google

Paste or type your abstract:

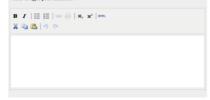

#### Comments

Additional text to be displayed on index page

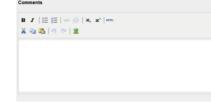

<u>Recommended Citation</u>: We suggest you enter your preferred citation for the material to ensure the citation meets standards within your field.

<u>Upload file</u>: Select from one of the three options. And follow instructions for the selected option. *We recommend the upload of pdf files when possible*.

<u>Publication Status</u>: If this article was previously published in a journal, select "Yes". If not, select "No".

<u>Additional Files</u>: If you have additional files to be uploaded, please check the box. You will have an opportunity to upload those files on the next screen.

<u>Submit</u>: Upon completion and review of the form, select "Submit".

Please keep in mind that for larger files, it may take a while for the files to upload into the system. This is perfectly normal for the system.

<u>Upload Supplemental Content</u>: If you indicated an intent to upload additional files, you will be directed to the screen on the right, where you may select additional files to upload. When you have selected all of the additional files, select "Continue" to complete the process.

As with the initial submit on the previous screen, there may be a wait after selecting "Continue" as the files are uploaded to the system.

### Recommended Citation

Digital Commons automatically generates recommended citations for all submissions. To override the default suggested citation, please enter citation information below.

Upload File

Upload file from your computer
 Import file from remote site
 Link out to file on remote site

Publication Status

Was this submission previously published in a journal? Bepress will automatically create an OpenURL for published articles. <u>Learn more about OpenURLs</u> Ves No

Additional Files

Please check this if you'd like to add additional files 🗌

Cancel Submit
This may take a while. Please only click once

#### Upload Supplemental Content

If your submission includes supplementary material—spreadsheets, audio clips, or other material that isn't part of the text portion of your work—you can upload it here. If you wish to upload a supplementary file, use the form below to locate the file on your computer.

Click the Browse button to upload the file. Repeat this process for each additional file you want to upload. When you are done, click Continue.

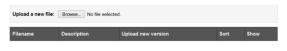

Please click the Continue button once after you've attached your supplemental files

Continue

<u>Upon completed submission</u>: You will see a screen such as the one on the right.

Please review the "Submission Metadata" for accuracy and completeness.

You will be able to make revisions until the time the item is posted to JMU Scholarly Commons. After the material is posted to JMU Scholarly Commons, to make revisions, please contact the administrator at <u>dc\_admin@jmu.edu</u>.

| You have successfully uploaded:<br>A study in purple           |                                                                                                    |
|----------------------------------------------------------------|----------------------------------------------------------------------------------------------------|
| Revise submission                                              |                                                                                                    |
| Make another submission                                        | n                                                                                                    |
| Submission Metadata                                            |                                                                                                    |
| Metadata Field                                                 | Value                                                                                                    |
| Title                                                          | A study in purple                                                                                                    |
| Authors                                                        | Digital Collections, James Madison University                                                                                                    |
| Document Type                                                  | Article                                                                                                    |
|                                                                |                                                                                                    |
| Creative Commons License                                       | This work is censed under a <u>Creative Commons Altribution-Noncommercial-No</u>                                                                                            |
|                                                                |                                                                                                    |
| Creative Commons License                                       | This work is Kenned under a <u>Creative Commons Attribution-Honcommercial-Ho</u><br>Demather Works 4.0 License                                                              |
| Creative Commons License<br>Publication Date                   | This work is kensed under a Creative Commons Altribution-Honcommercial-Ho<br>Demainter Violas 4.0 Likertae<br>2014                                                          |
| Creative Commons License<br>Publication Date<br>Keywords       | This work is kensed under a Creative Commons Altribution-Honcommercial-Ho<br>Dernative Violas 4.0 License.<br>2014<br>james madison university, school colors, purple, gold |
| Creative Commons License Publication Date Keywords Disciplines | This work is kensed under a Creative Commons Altribution-Honcommercial-No<br>Demantize Violas 4.0 License.<br>2014<br>james madison university, school colors, purple, gold |

Following the submission of materials, the administrators of JMU Scholarly Commons will review for completeness and will post to JMU Scholarly Commons as soon as possible, usually within 2-3 days (excluding weekends and university holidays).

If you have questions about submitting materials to JMU Scholarly Commons, please do not hesitate to contact your liaison librarian or Digital Collections (<u>lib-digitalcollections@jmu.edu</u>).